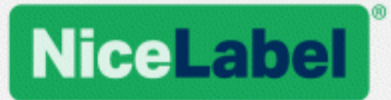

## **NiceLabel LMS**

### Installationshandbuch für die Einzelserver-Implementierung

Rev-1702 ©NiceLabel 2017.

www.nicelabel.com

## <span id="page-1-0"></span>**1 Inhalt**

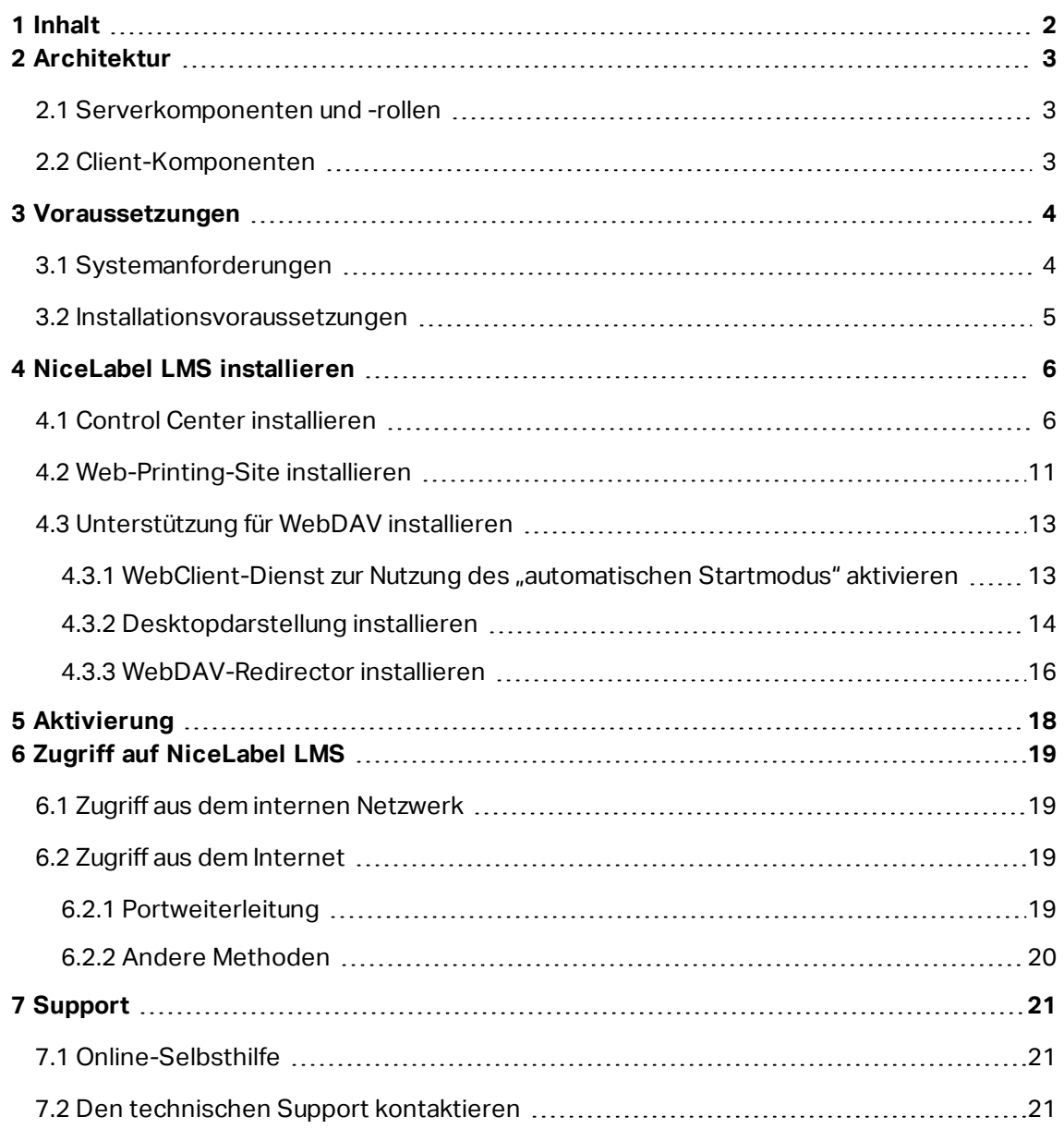

## <span id="page-2-0"></span>**2 Architektur**

NiceLabel LMS nutzt ein Client-Server-Modell, anhand dessen der Server Ressourcen (z. B. konsolidierten Dateispeicher und Verlauf der Druckereignisse) und der Client Etikettendesignund Druckfunktionen bereitstellt. Der Druck-Client ist als Desktop-Client für lokale Computer und als Web-Client für entfernte Benutzer verfügbar, die sich über das Internet verbinden. Clients und Server kommunizieren anhand des TCP/IP-Protokolls über ein Computernetzwerk.

Diese Installationsanleitung erläutert die Installationsschritte für die Einzelserver-Implementierung. In diesem Fall werden alle Serverkomponenten auf demselben Computer installiert.

WARNUNG: In diesem Dokument nutzen wir **Windows Server 2016** und **Microsoft SQL Server 2016 Express**. Bei anderen unterstützten Windows Betriebssystemen bzw. anderen unterstützten Versionen von Microsoft SQL Server sind ähnliche Installationsschritte erforderlich.

HINWEIS:Anleitungen für die Installation von NiceLabel Komponenten auf mehreren Servern und in mehrschichtigen Umgebungen finden Sie in den detaillierteren Dokumenten **NiceLabel Control Center Installationshandbuch** und **NiceLabel Web Printing Installationshandbuch**.

#### <span id="page-2-1"></span>2.1 Serverkomponenten Und -rollen

Im Folgenden finden Sie die Komponenten, die Sie auf dem Server installieren und/oder konfigurieren müssen.

- <sup>l</sup> **Webanwendungen (Control Center und Web Printing).** Dies sind die Haupt-Softwarekomponenten von Control Center, die anhand der .NET-Plattform auf Microsoft Internet Information Services (IIS) ausgeführt werden.
- **· Datenbank-Backend.** Dies ist der Datenbank-Server, der Microsoft SQL Server ausführt und die Control Center Datenbank hostet.

#### <span id="page-2-2"></span>2.2 Client-Komponenten

Es gibt zwei Arten von Client-Komponenten.

- **NiceLabel 2017.** Dieser Client stellt Etiketten- und Anwendungs-Designer sowie eine Desktop-Print-Anwendung bereit. NiceLabel 2017 ist auf den lokalen Computern installiert.
- <sup>l</sup> **NiceLabel Web-Client.** Dies ist die Druckanwendung für Onlinedruck. Sie wird auf Druckstationen installiert, die sich entweder auf dem Unternehmensgelände oder auf externen Computern befinden.

## <span id="page-3-0"></span>**3 Voraussetzungen**

### <span id="page-3-1"></span>3.1 Systemanforderungen

 $\overline{\phantom{a}}$ 

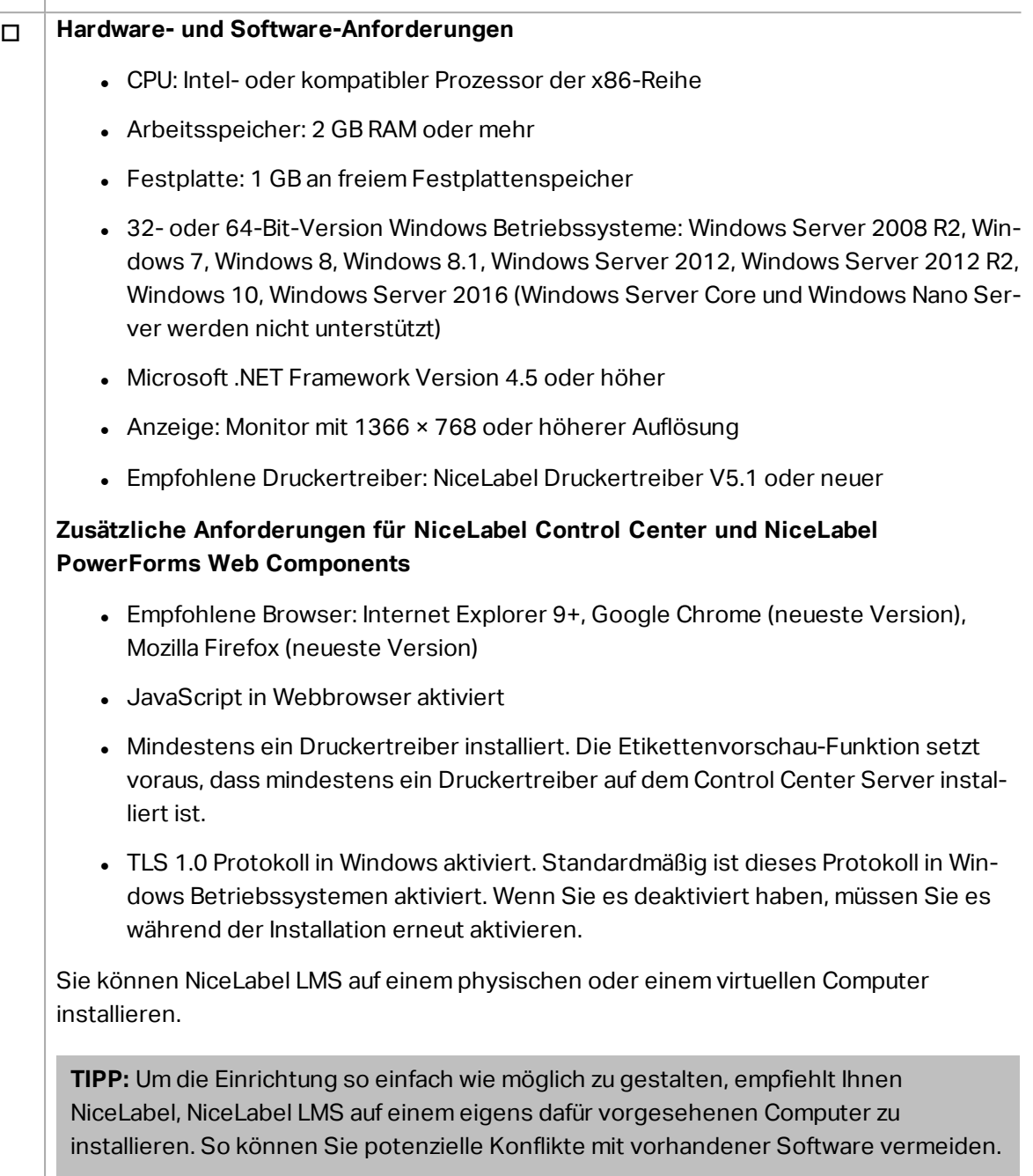

#### o **Datenbankserver**

Sie benötigen einen der folgenden: Microsoft SQL Server 2005, Microsoft SQL Server 2008, Microsoft SQL Server 2012, Microsoft SQL Server 2014, Microsoft SQL Server 2016 (Express-Editionen der oben genannten Produkte werden ebenfalls unterstützt)

SQL Server wird für die Installation der NiceLabel Datenbank benötigt (der Standard-Datenbankname ist **NiceAN**).

Microsoft SQL Server 2016 Express ist auf der NiceLabel DVD enthalten und wird während der Control Center Installation gestartet.

#### o **Webserver**

 $\overline{\phantom{a}}$ 

Internet Information Services (IIS) 7 oder neuer ist erforderlich. Dieser Webserver wird mit Windows Betriebssystem bereitgestellt. Er wird während der Control Center Installation automatisch aktiviert und konfiguriert.

IIS sind erforderlich, um die Control Center- und Web Printing-Sites auszuführen.

#### <span id="page-4-0"></span>3.2 Installationsvoraussetzungen

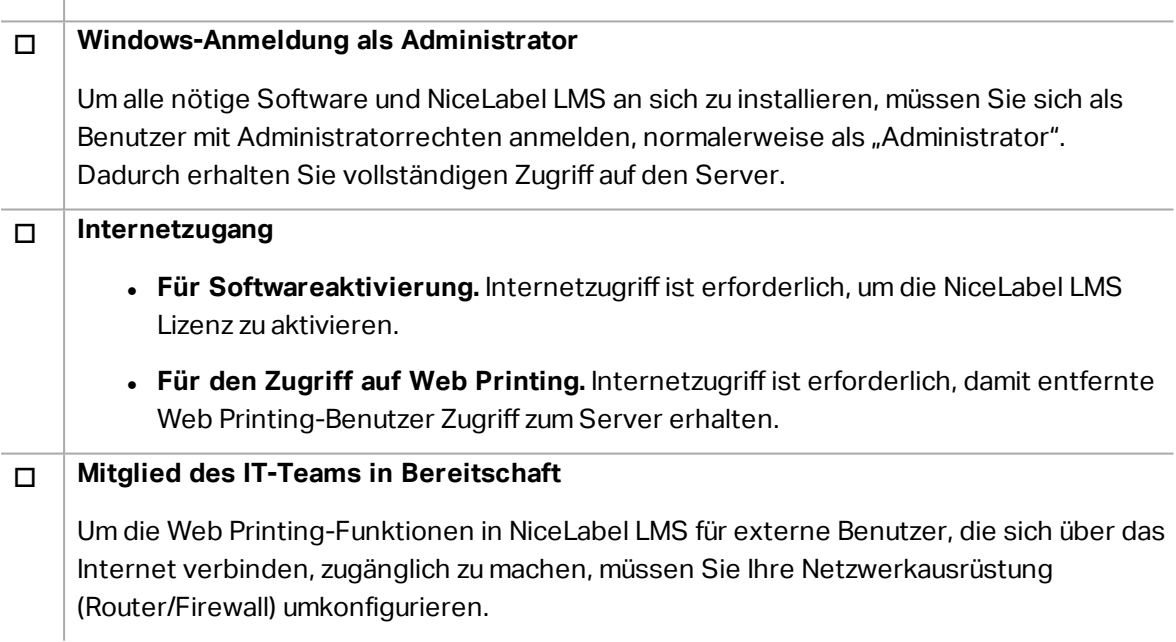

# <span id="page-5-0"></span>**4 NiceLabel LMS installieren**

### <span id="page-5-1"></span>4.1 Control Center Installieren

HINWEIS:Bei den folgenden Anleitungen wird davon ausgegangen, dass Sie die Software von einer DVD installieren. Wenn Sie das Installationsprogramm heruntergeladen haben, führen Sie die Datei **NiceLabelControlCenter2017.exe** aus und fahren Sie mit Schritt 6 fort.

Führen Sie die folgenden Schritte aus:

- 1. Melden Sie sich als Benutzer mit lokalen Administratorrechten beim Server an, zum Beispiel als lokaler **Administrator**.
- 2. Schließen Sie alle offenen Anwendungen, bevor Sie das Installationsprogramm starten.
- 3. Legen Sie die NiceLabel DVD ein.

HINWEIS:Falls das Anwendungsmenü nicht automatisch gestartet wird, doppelklicken Sie auf Start.exe.

- 4. Wählen Sie **Install NiceLabel LMS**.
- 5. Wählen Sie **NiceLabel Control Center**.
- 6. Wählen Sie die Sprache für das Installationsprogramm aus. Klicken Sie auf **OK**.

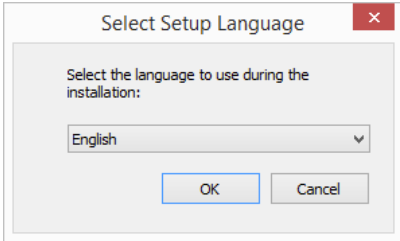

7. Das Installationsprogramm prüft, ob der IIS und alle erforderlichen Features verfügbar sind. Wenn einige Voraussetzungen fehlen oder aktuell deaktiviert sind, klicken Sie auf die Schaltfläche **Fehlende IIS-Funktionen aktivieren**, um sie zu installieren oder zu aktivieren.

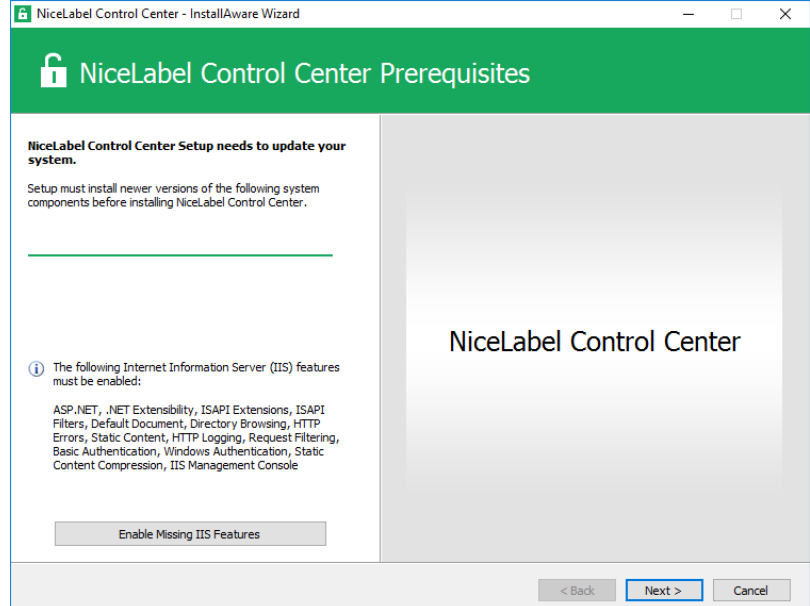

8. Akzeptieren Sie die Lizenzvereinbarung. Klicken Sie auf **Weiter**.

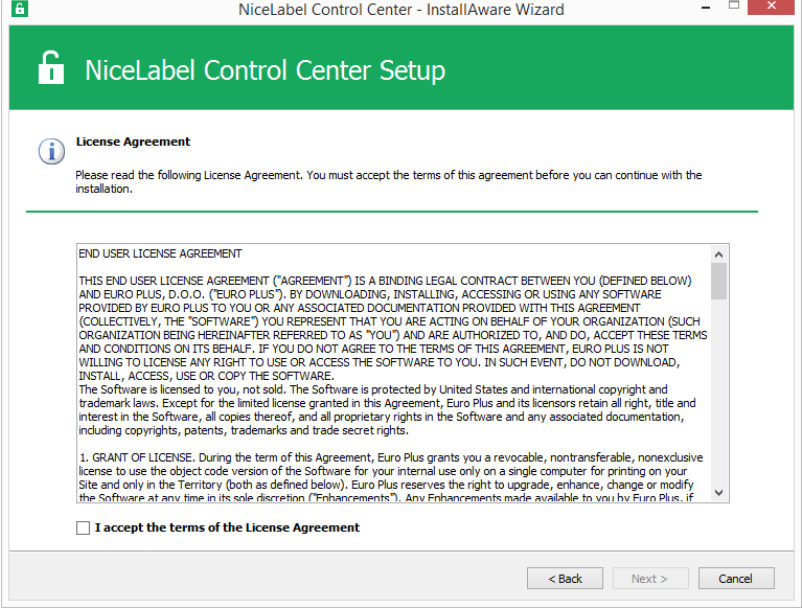

- 9. Geben Sie Benutzerinformationen ein. Klicken Sie auf **Weiter**.
- 10. Akzeptieren Sie den Ordner zum Speichern der Control Center Dateien. Klicken Sie auf **Weiter**.
- 11. Definieren Sie den Startmenü-Ordner, in dem die Verknüpfungen abgelegt werden. Klicken Sie auf **Weiter**.
- 12. Akzeptieren Sie die WebDAV-Site-Einstellungen. Diese Site fungiert als WebDAV-Eingangspunkt zum **Dokumentenspeicher** für alle Anwendungen, die mit dort abgelegten Dateien arbeiten. Diese Site wird im IIS auf dem aktuellen Rechner installiert.

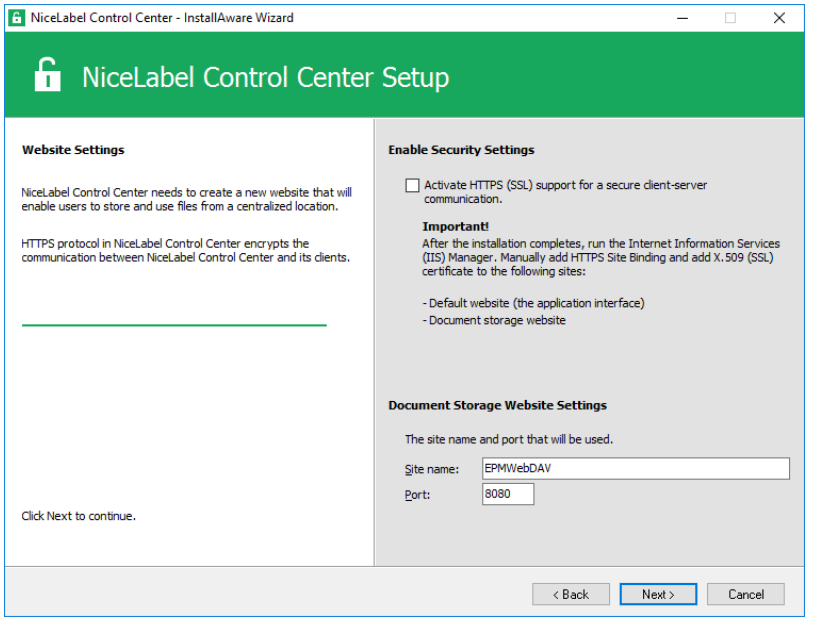

WARNUNG: Stellen Sie sicher, dass die eingegebene Portnummer nicht von einer anderen Anwendung auf diesem Rechner genutzt wird. Der Port kann von einer Site im IIS oder von einer anderen Anwendung genutzt werden. Wenn dieser Rechner eigens für NiceLabel Software verwendet wird, ist der Port frei.

13. Wählen Sie einen Microsoft SQL Server aus, der vom Control Center genutzt wird. Dies ist ein Infrastruktur-Beispiel mit einem **einzelnen Server** – der lokale Rechner nimmt außerdem die Rolle eines Datenbankservers ein. Wählen Sie den lokalen SQL Server aus. Behalten Sie den Standard-Datenbanknamen bei, wenn Sie keinen Grund haben, ihn zu ändern.

Wenn Sie den Microsoft SQL Server noch nicht installiert haben, klicken Sie auf **SQL Server Express installieren**. Diese Schaltfläche wird angezeigt, wenn das Installationsprogramm für SQL Server 2016 im selben Verzeichnis liegt wie das Control Center Installationsprogramm.

Die Installation von Microsoft SQL Server 2016 Express beginnt, nachdem Sie auf die Schaltfläche geklickt haben. Fahren Sie nach Abschluss der Installation mit der Installation von Control Center fort und wählen Sie die neu installierte SQL-Instanz aus.

HINWEIS:Für diesen Schritt ist Internetzugriff erforderlich. Dies versetzt das Installationsprogramm in die Lage, alle nötigen Komponenten herunterzuladen.

1. Wählen Sie im SQL Server 2016 Installationsprogramm den Installationstyp **Standard** aus.

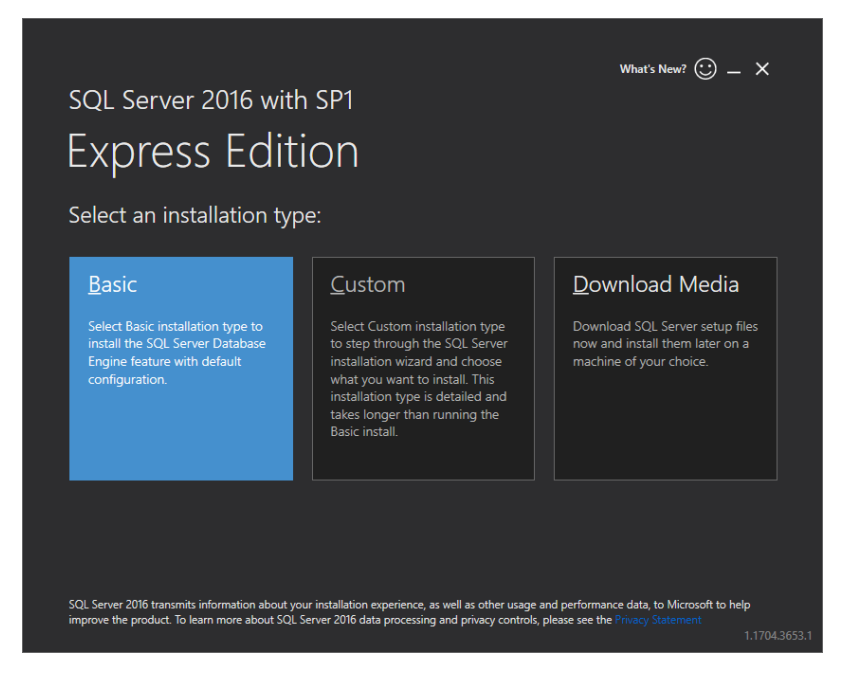

- 2. Klicken Sie auf **Akzeptieren**, um die Lizenzbedingungen zu akzeptieren.
- 3. Klicken Sie auf **Installieren**, um den automatisierten Installationsvorgang zu starten. Er kann einige Minuten in Anspruch nehmen.
- 4. (Optionaler Schritt). Klicken Sie auf **SSMS installieren**, um **SQL Server Management Studio** herunterzuladen und zu installieren. SQL Server Management Studio (SSMS) ist eine integrierte Umgebung, die Sie in die Lage versetzt, auf alle SQL Server Komponenten zuzugreifen, sie zu konfigurieren, zu verwalten, zu administrieren und zu entwickeln.

Klicken Sie auf **Close**.

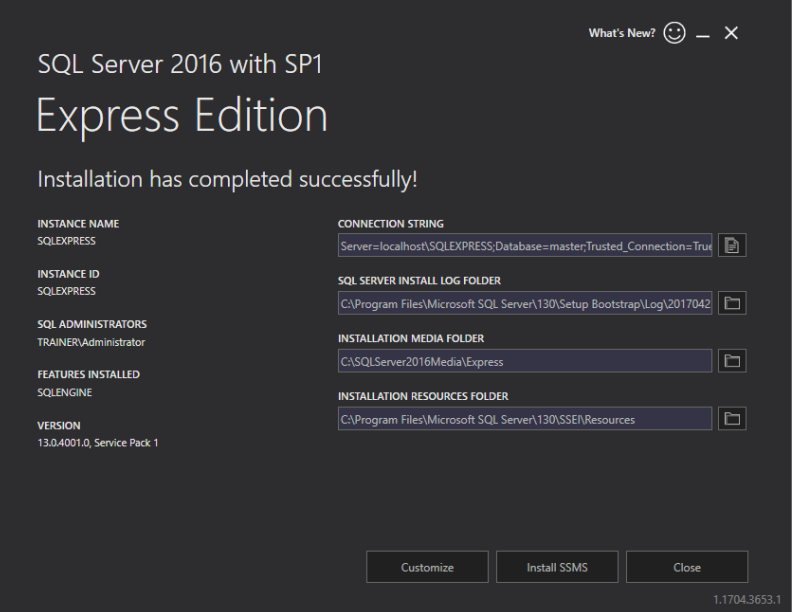

5. Der **Instanzname** wird auf die folgende Einstellung vorkonfiguriert.

(local)\sqlexpress

6. Behalten Sie den Datenbanknamen bei. Klicken Sie auf **Weiter**.

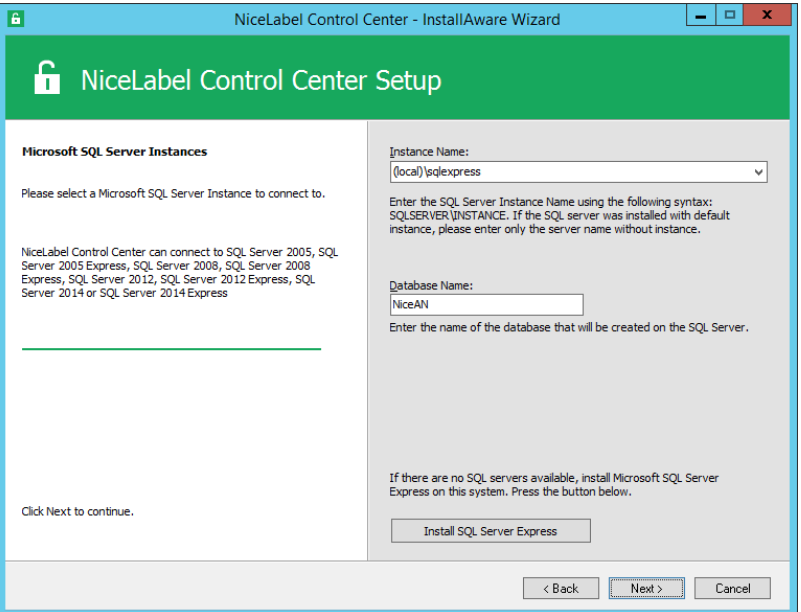

14. Akzeptieren Sie das Standard-Zeitintervall, nach dem die alten Daten aus der Datenbank entfernt werden. Klicken Sie auf **Weiter**.

HINWEIS:Sie können die Feinabstimmung des Zeitintervalls für die Archivierung und die Datenverwahrung zu einem späteren Zeitpunkt mithilfe der Windows-Aufgabenplanung vornehmen.

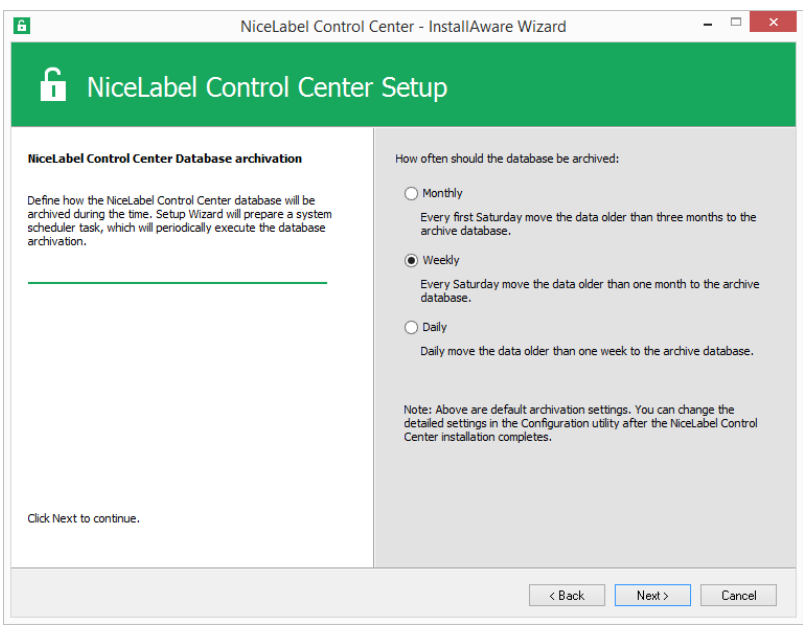

- 15. Klicken Sie auf **Installieren**.
- 16. Stellen Sie sicher, dass die Option **NiceLabel Web Printing nach Abschluss dieser Installation installieren** aktiviert ist und klicken Sie auf **Beenden**.

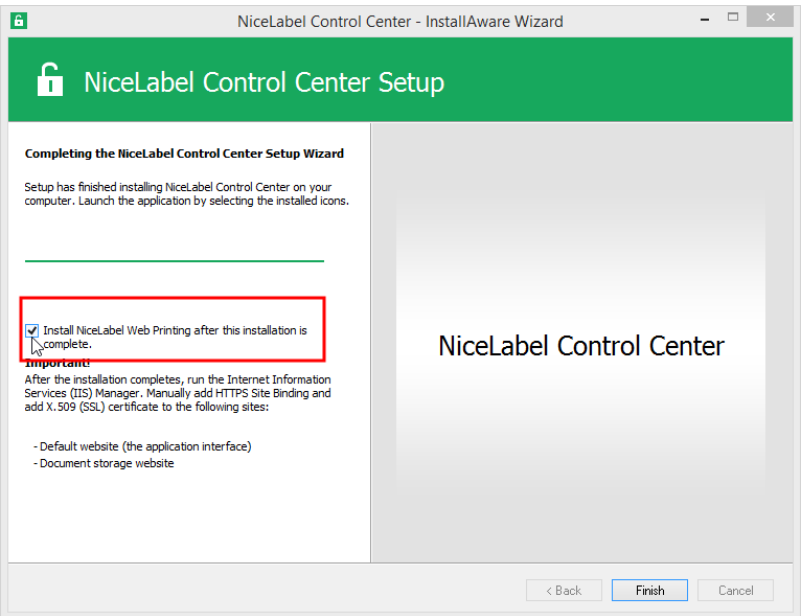

Siehe Kapitel [Web-Printing-Site](#page-10-0) installieren ab Schritt 6.

HINWEIS:Diese Option wird angezeigt, wenn sich das Web Printing Installationsprogramm im selben Verzeichnis befindet.

#### <span id="page-10-0"></span>4.2 Web-Printing-Site Installieren

HINWEIS:Bei den folgenden Anleitungen wird davon ausgegangen, dass Sie die Software von der DVD installieren. Wenn Sie das Installationsprogramm aus der Control Center Installation heraus gestartet haben, fahren Sie mit Schritt 6 fort.

Um die Web-Printing-Site auf demselben Computer zu installieren wie Control Center, führen Sie die folgenden Schritte aus:

- 1. Melden Sie sich als Benutzer mit lokalen Administratorrechten beim Server an, zum Beispiel als lokaler **Administrator**.
- 2. Um eine vollständige Installation durchzuführen, schließen Sie zunächst alle geöffneten Anwendungen.
- 3. Legen Sie die NiceLabel DVD ein.

HINWEIS:Falls das Anwendungsmenü nicht automatisch gestartet wird, doppelklicken Sie auf Start.exe.

4. Wählen Sie **Install NiceLabel LMS**.

- 5. Wählen Sie **NiceLabel Web Printing**.
- 6. Wählen Sie die Sprache für die Installation aus der Dropdown-Liste aus und klicken Sie auf **OK**. Klicken Sie auf **Weiter**.

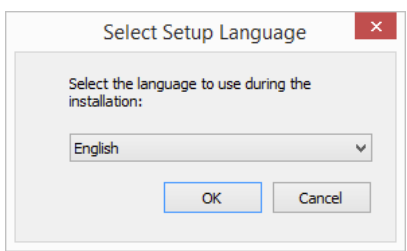

- 7. Akzeptieren Sie die Lizenzvereinbarung. Klicken Sie auf **Weiter**.
- 8. Geben Sie Benutzerinformationen ein. Klicken Sie auf **Weiter**.
- 9. Akzeptieren Sie einen Standardordner, wo die Web-Printing-Dateien gespeichert werden. Klicken Sie auf **Weiter**.
- 10. Akzeptieren Sie einen standardmäßigen Startmenü-Ordner, in dem die Verknüpfungen abgelegt werden. Klicken Sie auf **Weiter**.
- 11. Akzeptieren Sie im Schritt **Website-Einstellungen** die Standardeinstellung **Vorhandene Website verwenden und neues virtuelles Verzeichnis erstellen**.

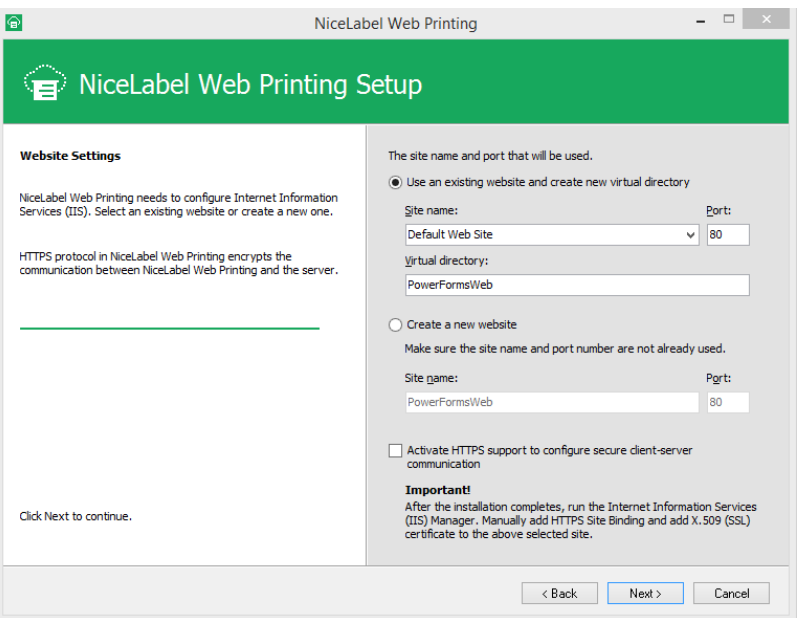

Klicken Sie auf **Weiter**.

- 12. Klicken Sie auf **Installieren**.
- 13. Wenn die Einrichtung von Web Printing abgeschlossen ist, können Sie das Kontrollkästchen **NiceLabel Web Printing ausführen** aktiviert lassen. Klicken Sie auf **Beenden**, woraufhin die **Anmeldeseite** für die Web-Printing-Site in einem Browser

geöffnet wird.

Die Web-Printing-Site ist jetzt unter folgender Adresse verfügbar:

http://hostname/PowerFormsWeb

Der hostname in der URL ist der Name Ihres Computers.

### <span id="page-12-0"></span>4.3 Unterstützung Für WebDAV Installieren

WebDAV (Web-based Distributed Authoring and Versioning) ist ein Satz von Erweiterungen für das HTTP-Protokoll. Er bietet ein Framework, das Benutzern das Erstellen, Ändern und Verschieben von Dokumenten auf einem Server – für gewöhnlich einem Webserver oder einer Webfreigabe – ermöglicht.

NiceLabel Control Center bietet WebDAV-Zugriff auf die Dateien im Dokumentenspeicher. Auf allen Clients, die mit dem Dokumentenspeicher interagieren, muss die WebDAV-Unterstützung aktiviert sein.

**TIPP:** Normalerweise sind die "Clients" NiceLabel Designer und NiceLabel Automation.

Um eine erfolgreiche Verbindung zwischen dem Client und WebDAV zu gewährleisten, müssen Sie sicherstellen, dass die folgenden Client-seitigen Voraussetzungen erfüllt sind:

- Windows 7, Windows 8/8.1 und Windows 10. WebDAV-Unterstützung ist bereits installiert und keine weiteren Aktionen sind erforderlich.
- <sup>l</sup> Windows Server 2008 R2 und 2012 R2. Aktivieren Sie das Feature **Desktop Experience**. Siehe die [folgenden](#page-13-0) Angaben.
- $\bullet$  Windows Server 2016. Aktivieren Sie die Features Desktopdarstellung und WebDAV-**Redirector**. Anleitungen für die Installation von WebDAV-Redirector finden Sie [im](#page-15-0) [Folgenden](#page-15-0).

#### <span id="page-12-1"></span>4.3.1 WebClient-Dienst Zur Nutzung Des "automatischen Startmodus" Aktivieren

Das Windows-Betriebssystem unterstützt Zugriff auf WebDAV-Freigaben anhand des WebClient-Dienstes. Wird dieser Dienst angehalten, können Benutzer nicht auf WebDAV-Freigaben zugreifen. In Windows Vista, 7, 8/8.1 und 10 ist der Dienst im manuellen Startmodus aktiviert.

In den Windows Server Editionen 2008, 2012 (einschl. R2) und 2016 ist der Web-Client-Dienst nicht in der Standardkonfiguration enthalten. Sie müssen das Desktopdarstellungs-Paket installieren, um den Dienst hinzuzufügen.

Um sicherzustellen, dass die WebDAV-Unterstützung immer verfügbar ist, stellen Sie den WebClient-Dienst auf **Automatisch** ein..

Tun Sie Folgendes:

- 1. Drücken Sie die Windows-Taste (oder <Ctrl> + <Esc>), um die Suche zu öffnen.
- 2. Geben Sie **Dienste** ein und führen Sie das Dienste-Fenster aus.
- 3. Scrollen Sie in der Liste nach unten, um den **WebClient**-Dienst zu finden.
- 4. Doppelklicken Sie auf **WebClient**, um seine Eigenschaften zu öffnen.
- 5. Wählen Sie im Kombinationsfeld "Starttyp" die Option **Automatisch**.

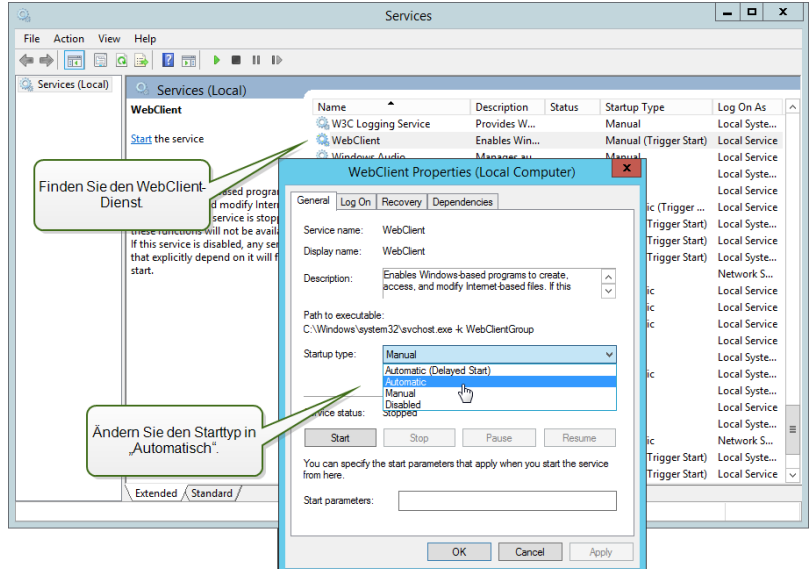

- 6. Falls der Dienst noch nicht ausgeführt wird, klicken Sie auf die **Starten**-Schaltfläche.
- 7. Klicken Sie auf **OK**.
- <span id="page-13-0"></span>8. Schließen Sie das **Dienste**-Fenster.

#### 4.3.2 Desktopdarstellung Installieren

So installieren Sie die **Desktopdarstellung** in einem Windows-Server-Betriebssystem.

HINWEIS:Diese Anleitungen gelten für Windows Server 2012 R2.

- 1. Starten Sie den **Server-Manager** im **Start**-Bildschirm.
- 2. Klicken Sie auf **Verwalten** und dann auf **Rollen und Features hinzufügen**.

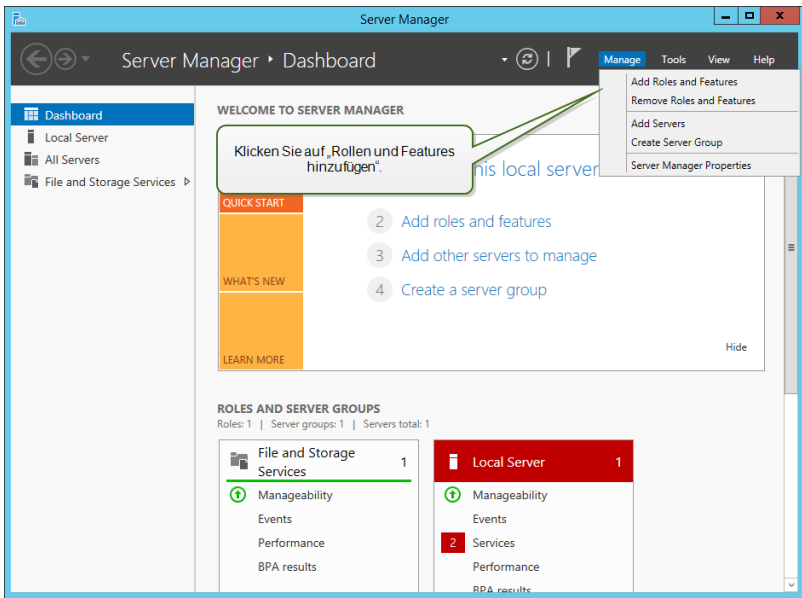

3. Wählen Sie **Rollenbasierte oder featurebasierte Installation**. Klicken Sie auf **Weiter**.

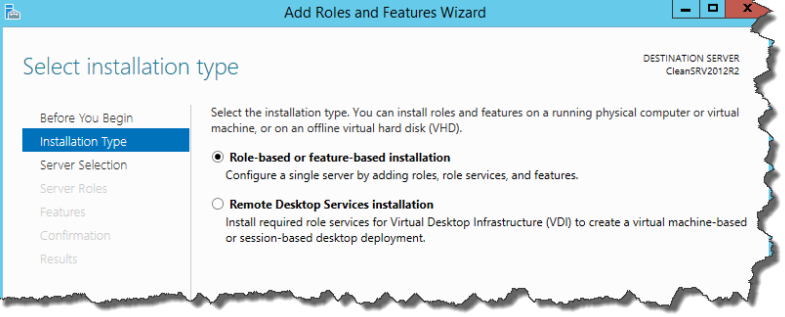

- 4. Wählen Sie einen lokalen Server aus dem Serverpool. Klicken Sie auf **Weiter**.
- 5. Das Desktopdarstellungs-Feature ist keine Serverrolle, also überspringen Sie die "Serverrollen"-Seite, indem Sie auf **Weiter** klicken.
- 6. Erweitern Sie im Bereich "Features auswählen" den Eintrag Benutzeroberflächen und **Infrastruktur** und aktivieren Sie das Kontrollkästchen **Desktopdarstellung**. Wahrscheinlich werden Sie gefragt, ob Sie die für die Desktopdarstellung erforderlichen Features installieren möchten. Klicken Sie auf die Schaltfläche **Features hinzufügen**, um fortzufahren. Klicken Sie dann auf die **Weiter**-Schaltfläche, um fortzufahren.

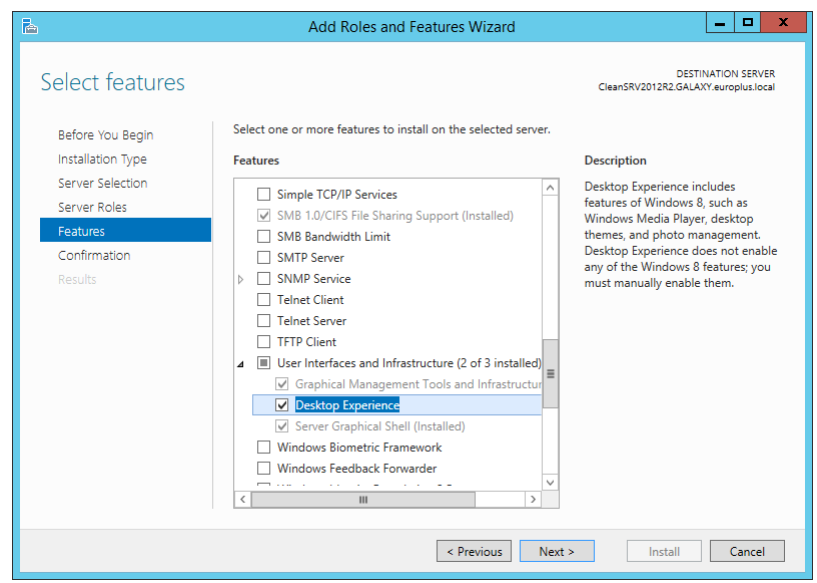

7. Aktivieren Sie im Bestätigungsabschnitt optional das Kontrollkästchen **Zielserver bei Bedarf automatisch neu starten**, da das Desktopdarstellung-Feature erst nach einem Neustart vollständig installiert ist. Sie können den Server auch manuell neu starten, nachdem die Schritte im Assistenten abgeschlossen sind.

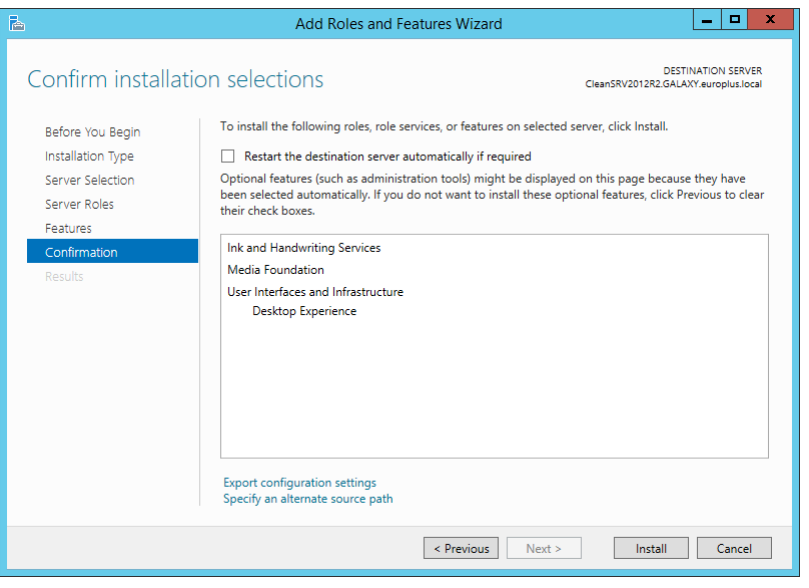

8. Warten Sie, bis die Features installiert sind. Sie können das Fenster **Assistent zum Hinzufügen von Rollen und Features** auch schließen – es wird im Hintergrund weiter ausgeführt.

#### <span id="page-15-0"></span>4.3.3 WebDAV-Redirector Installieren

HINWEIS:Diese Anleitungen gelten für Windows Server 2016.

- 1. Starten Sie den **Server-Manager** im **Start**-Bildschirm.
- 2. Öffnen Sie das Verwalten-Menü und klicken Sie auf **Rollen und Features hinzufügen**.
- 3. Klicken Sie auf die Registerkarte **Features**.
- 4. Wählen Sie das Feature **WebDAV-Redirector** aus.

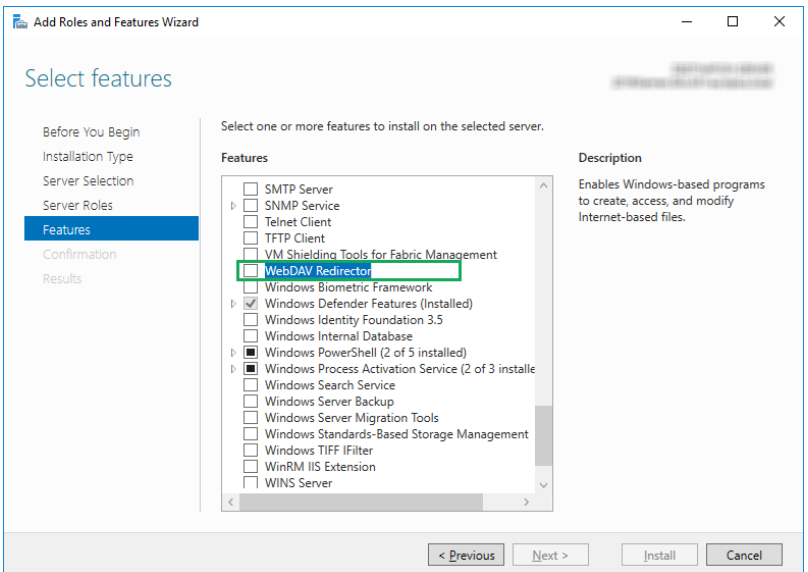

- 5. Klicken Sie auf **Weiter**, um zum Fenster **Installationsauswahl bestätigen** zu gelangen.
- 6. Klicken Sie auf **Installieren**. Sie können das Fenster schließen, während das Feature installiert wird.
- 7. Schließen Sie das Fenster **Rollen und Features hinzufügen**.

## <span id="page-17-0"></span>**5 Aktivierung**

Um die LMS Pro oder LMS Enterprise Lizenz in Control Center zu aktivieren, gehen Sie folgendermaßen vor:

- 1. Öffnen Sie einen Browser auf einem Computer mit Internetzugang.
- 2. Geben Sie die URL für das Control Center ein.

http://hostname/epm

Der hostname in der URL ist der Name Ihres Computers.

- 3. Gehen Sie auf **Verwaltung > Lizenzen**.
- 4. Klicken Sie auf den Link **Neues Produkt aktivieren**.
- 5. Geben Sie auf der **Aktivierungsseite** die erforderlichen Benutzerinformationen sowie den **Lizenzschlüssel** ein, den Sie in Ihrer Produktverpackung finden.

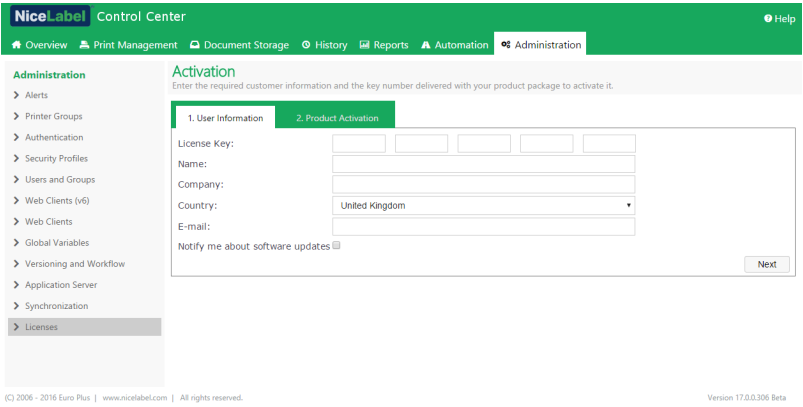

- 6. Klicken Sie auf **Weiter**.
- 7. Die **Registrierungsnummer** wird automatisch erzeugt. Stellen Sie sicher, dass der Computer mit dem Internet verbunden ist, und klicken Sie auf **Beenden**, um die Aktivierung abzuschließen.

# <span id="page-18-0"></span>**6 Zugriff auf NiceLabel LMS**

### <span id="page-18-1"></span>6.1 Zugriff Aus Dem Internen Netzwerk

Nachdem Sie NiceLabel LMS auf dem Server installiert und aktiviert haben, gibt es die folgenden Zugriffspunkte für den Server, auf die Sie zugreifen können, wenn Sie sich im selben Netzwerk wie der Server befinden (beachten Sie den lokalen Namen des Servers):

HINWEIS:In allen Beispiele sollte der hostname durch den Namen Ihres Servers ersetzt werden.

<sup>l</sup> **NiceLabel Control Center**

http://hostname/EPM

<sup>l</sup> **NiceLabel Web Printing**

http://hostname/PowerFormsWeb

### <span id="page-18-2"></span>6.2 Zugriff Aus Dem Internet

Wenn Sie Benutzern außerhalb Ihres internen Netzwerks die Verbindung mit Ihrer Website ermöglichen wollen, müssen Sie die Site im Internet veröffentlichen, unabhängig davon, welche Anwendung sie bereitstellen wollen: Control Center selbst oder Web Printing.

Bei der Einrichtung benötigen Sie Hilfe des IT-Teams Ihres Unternehmens. Es gibt verschiedene Methoden, um eine Website im Internet zu veröffentlichen.

WARNUNG: Immer wenn Sie eine Website im Internet veröffentlichen, machen Sie Ihre Infrastruktur für etwaige Attacken anfällig. Um Ihren mit dem Internet verbundenen Webserver zu schützen, sollten Sie die Best-Practice-Sicherheitsrichtlinien einhalten.

#### <span id="page-18-3"></span>6.2.1 Portweiterleitung

**TIPP:** Diese Methode ist vermutlich am einfachsten umsetzbar.

- <sup>l</sup> Wie der Name andeutet, leiten Sie alle eingehenden Anfragen an der öffentlichen IP-Adresse an den internen Computer weiter, auf dem NiceLabel LMS ausgeführt wird.
- Der IT-Administrator muss den Hauptrouter und/oder die Firewall (die Sie mit dem Internet verbindet) konfigurieren, damit alle an Port 80 eingehenden Anfragen an Port 80 auf dem internen Computer hostname weitergeleitet werden.
- <sup>l</sup> Externen Benutzern, die sich mit Ihrer öffentlichen IP-Adresse verbinden, würden die

Web Printing Anmeldeseite vom Computer hostname sehen.

Beim Verbinden mit Ihrer öffentlichen IP-Adresse (in diesem Beispiel ist 10.20.30.40 die externe IP-Adresse):

http://10.20.30.40/PowerFormsWeb

Die Benutzer erhalten die Inhalte, die von der Web Printing Site bereitgestellt werden.

• Sie müssen Ihre öffentliche IP kennen, damit Sie sie an externe Benutzer weitergeben können. Diese IP-Adresse kann statisch (immer gleich) oder dynamisch sein (Adresse ändert sich nach einem in h/s festgelegten Intervall).

#### <span id="page-19-0"></span>6.2.2 Andere Methoden

Zur Veröffentlichung einer Website im Internet kann unter anderem auch ein Reverse Proxy in der DMZ anhand von VPN-Verbindungen genutzt werden. Solche Methoden werden in diesem Dokument nicht behandelt.

# <span id="page-20-0"></span>**7 Support**

### <span id="page-20-1"></span>7.1 Online-Selbsthilfe

Sie finden die neuesten Versionen, Updates, Lösungen für Probleme und häufig gestellten Fragen (FAQs) auf der Produktwebsite unter [www.nicelabel.com](https://www.nicelabel.com/).

Vollversionen der Installationshandbücher

- NiceLabel Control Center [Installationshandbuch](https://www.nicelabel.com/resources/files/doc/installation-guide/ig-Control_Center_Installation_Guide-en.pdf)
- NiceLabel Web Printing [Installationshandbuch](https://www.nicelabel.com/resources/files/doc/installation-guide/ig-WebPrinting_Installation_Guide-en.pdf)

Weitere Informationen finden Sie hier:

- Knowledgebase: [https://www.nicelabel.com/de/support/knowledge-base](https://www.nicelabel.com/support/knowledge-base)
- NiceLabel Support: [https://www.nicelabel.com/de/support/technical-support](https://www.nicelabel.com/support/technical-support)
- NiceLabel Tutorials: [https://www.nicelabel.com/de/learning-center/tutorials](https://www.nicelabel.com/learning-center/tutorials)
- NiceLabel Foren: <https://forums.nicelabel.com/>

HINWEIS:Wenn Sie einen Service-Vertrag (Service Maintenance Agreement, SMA) haben, wenden Sie sich bitte an den Premium-Support, wie im Vertrag angegeben.

#### <span id="page-20-2"></span>7.2 Den Technischen Support Kontaktieren

Wenn Sie auf ein Problem stoßen, dass Sie selbst nicht lösen können, müssen Sie eventuell Ihren Support-Ansprechpartner kontaktieren, um Hilfe zu erhalten.

<https://www.nicelabel.com/support/technical-support>

HINWEIS:Wenn Sie einen Service-Vertrag (Service Maintenance Agreement, SMA) haben, wenden Sie sich bitte an den Premium-Support, wie im Vertrag angegeben.

Bevor Sie den Support kontaktieren, ist es hilfreich, Informationen zum Problem sowie dem Computer und dem Betriebssystem zu sammeln, auf dem Sie die NiceLabel Software ausführen. Sie können die folgende Checkliste verwenden.

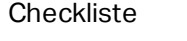

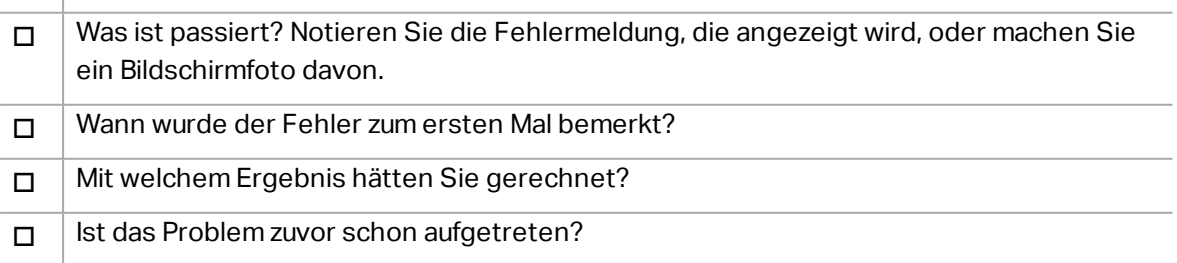

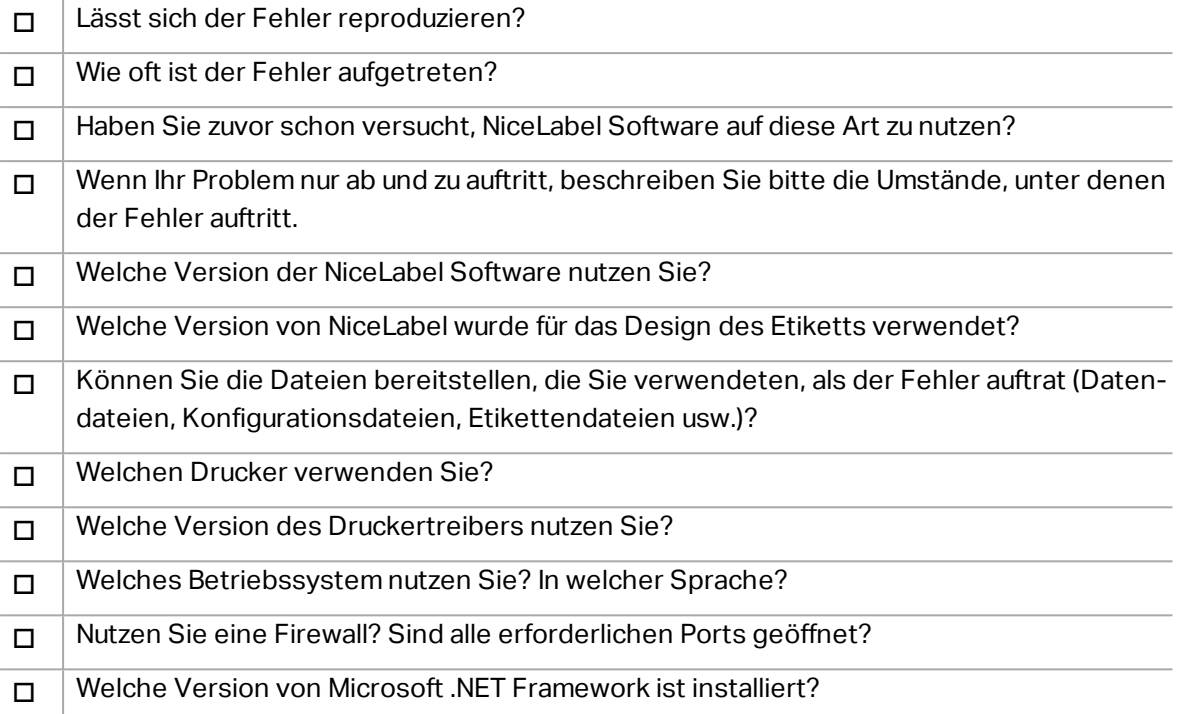

Nord-, Mittel- und Südamerika

+1 262 784 2456

sales.americas@nicelabel.com

EMEA

+386 4280 5000

sales@nicelabel.com

Deutschland

+49 6104 68 99 80

sales@nicelabel.de

China

+86 21 6249 0371

sales@nicelabel.cn

www.nicelabel.com

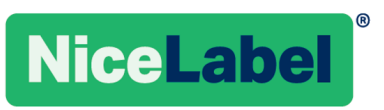